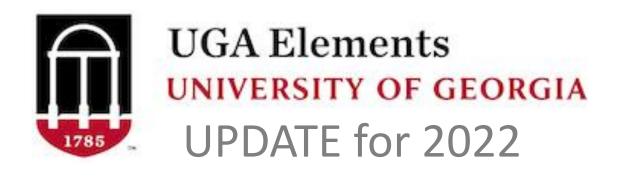

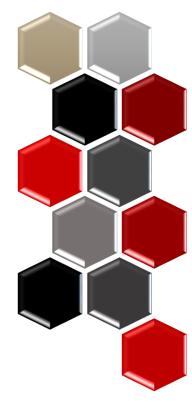

### for Faculty and Support Staff

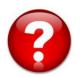

<u>elements.uga.edu</u>

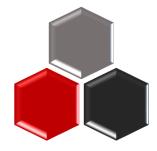

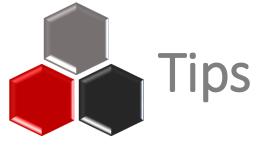

#### Check the <u>CAES Elements Help Page</u> for common questions/issues faculty encounter.

Use this year's <u>Quick Reference Guide</u>

#### **FAQs**

- How should I start my annual reporting?
  It is recommended that you run your current year's Elements Activity Summary (EAS) before you begin entering data. You may find a collaborator has entered an activity and tagged you, or there was something you entered last year in preparation for the upcoming year. This will help you avoid duplicate entries and find things that need to be modified for the current year. Instructions for pulling an EAS are <a href="here">here</a>.
- How do I correct data that I am unable to edit in Elements?
   Vist the correcting data help page for instruction on the different types of data correction.
- How do I mark something as peer reviewed in Elements?
   Instructions for adding a peer reviewed label can be found here.
- How do I record YouTube videos or blogs?
   section: Scholarly & Creative Works > type: Internet Publication
- How do I record PowerPoints, research guides, evaluation tools, etc? section: Scholarly & Creative Works > type: Instructional Material
- How do I record a numbered Extension Bulletin?
   section: Scholarly & Creative Works > type: Report > report type: Extension Bulletin

#### Help Documents

- Quick Reference Guide for Reporting in Elements (pdf) (12/2022) \*\*Has updates about changes and additions for the 2022 reporting year
- Duplicate a Record (pdf) (5/2022)
- Mark a publication as peer reviewed (pdf) (1/2022)
- One Pager for Extension Specialists (pdf) (8/2021)
- Entering an Educational Outreach Presentation (pdf) (11/2021)
- Entering Social Media (pdf) (11/2021)
- Entering Technical Assistance (pdf) (11/2021)
- How to pull an Element Activity Summary (EAS) (pdf) (4/2022)
- Admin Support How to pull an EAS for a faculty member (pdf) (4/2022)
- Student Supervision/Advisement in Elements (pdf) (11/2021)
- For Department Heads Run a Unit Report (pdf) (11/2021)

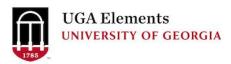

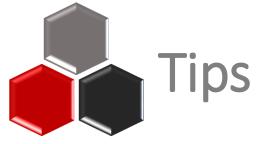

Pull your Elements Activity Summary (EAS) **BEFORE** you start entering data for this year.

- Collaborator/co-author may have entered
- Prevent duplicate entries and wasted efforts
- Identify entries that need to be cleaned up

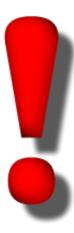

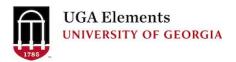

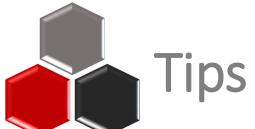

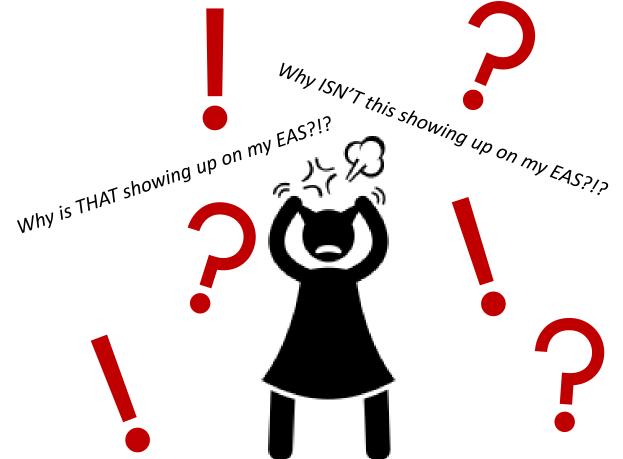

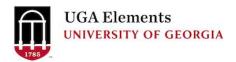

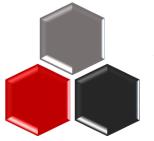

### Tips – Reporting Dates

#### It's could be your *Reporting Dates*

Elements has a set of fields that determine when to display a record on a report. These are the *Reporting Date* fields. There is a start *Reporting Date* and an end *Reporting Date*.

Understanding how these fields get populated is critical to making your *Elements Activity Summary (EAS)* display the information you want for a particular period of time.

You can see the *Reporting Dates* for an individual record on the record's card.

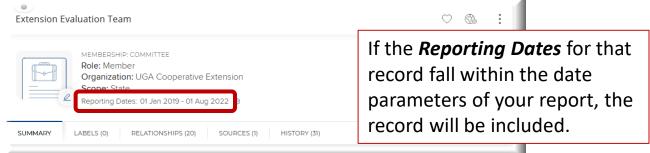

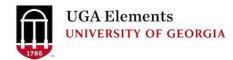

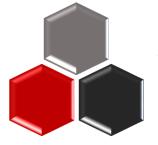

### Tips – Reporting Dates

By default, *Reporting Dates* are set to update automatically, which lets Elements use its built-in logic to determine the *Reporting Dates* for the record. You can tell if a record is set to automatically manage dates by looking for the circle arrows icon by the *Reporting Dates*.

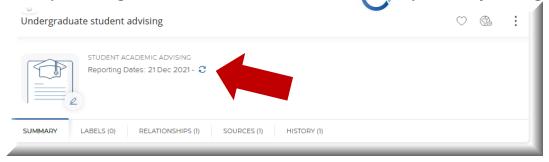

However, Elements gives users the option of overriding the automatic dates and manually entering what dates they want to use for *Reporting Dates* on a record. If you see a gear icon \( \frac{1}{2} \) by the *Reporting Dates* for your record, it means the record is set to manually manage *Reporting Dates*.

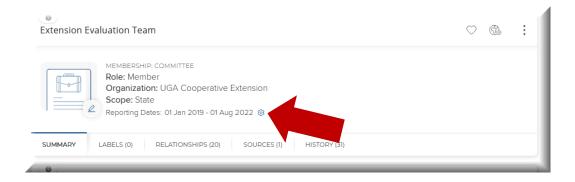

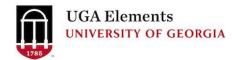

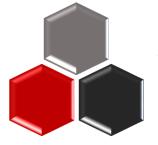

### Tips – Reporting Dates

You can change the date settings by clicking the icon beside the *Reporting Dates*.

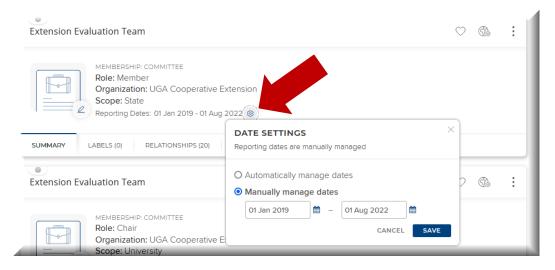

Elements use its built-in logic to determine the *Reporting Dates* for the record. Some activities are assumed to be one day long, if no end date is entered.

Like a presentation or a publication date.

Some activities are assumed to be ongoing, if no end date is entered.

Like serving on a board or committee.

This is by design and keeps you from having to re-enter the activity each year.

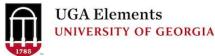

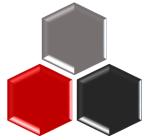

## Tips - Advising

You may see what appear to be duplicate records on the EAS in the sections **Student/Postdoc supervision** and **Graduate/Professional student advising**.

#### **Student/Postdoc Supervision**

*Instruction* section

- Editable manual entries
- Formerly used to capture advisory committees

#### To correct:

Remove relationship or change *Reporting Dates*.

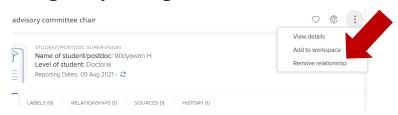

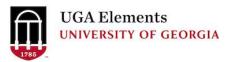

#### **Graduate/Professional Student Advising**

**Professional Activities section** 

- NOT editable auto-feed
- From Banner, based on info from The Graduate School (student filed)
- Must be corrected at the source

#### To correct:

Send email <u>elements@uga.edu</u>
Include student name, faculty name, and role on advisory committee (member, major professor).

Also, ask student to check with their Graduate Coordinator Assistant that an advisory committee form was submitted to the Graduate School.

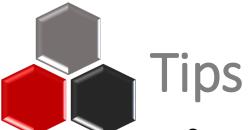

#### Correcting Other Data from Authoritative Sources

#### Visit the **Correcting Data** page on the Support Site

| Section/Field                                                                                        | Who to Contact                                               | Procedure if applicable                                                                                                    |  |
|----------------------------------------------------------------------------------------------------|--------------------------------------------------------------|----------------------------------------------------------------------------------------------------|--|
| User Profile                                                                                         |                                                              |                                                                                                    |  |
| Name                                                                                                 | OneUSG Employee Self Service                                 | Official name changes can be requested using Employee Self Service in OneSource. Please see the SOP for details: https://onesource.uga.edu/protected/pdf/request_name_change_012.pdf. Note, Elements displays your first and last name as they appear in OneUSG.  If you would like a different <b>first name</b> displayed, contact the EITS Help Desk. You request should be to change your DisplayNamePrintable. |  |
| UGA Faculty Appointments and Rank Home                                                               | Survey                                                       | Faculty institutional rank and rank home will be fed from OneUSG. For corrections please complete the following survey: https://ugeorgia.ca1.qualtrics.com/jfe/form/SV_exIVuIV2XjAoYVT                                                                                                    |  |
| Joint Appointments                                                                                   | Survey                                                       | Faculty joint academic appointments will be fed from OneUSG. For corrections please complete the following survey: https://ugeorgia.ca1.qualtrics.com/jfe/form/SV_exIVuIV2XjAoYVT                                                                                                    |  |
| Current e-mail address                                                                               | Enterprise Information Technology<br>Services EITS Help Desk | Email EITS Helpdesk with the request to correct your email address in IdM.                                                                                                    |  |
| Current phone number, office address                                                                 | HR support in your unit                                      | Each unit has its own HR representative, usually the business manager, who can work with you to have this information corrected.                                                                                                    |  |
| Faculty Degrees                                                                                      | OneUSG Employee Self Service                                 | Degree updates can be requested using Employee Self Service in OneUSG Connect. Please see the SOP for details: https://onesource.uga.edu/protected/pdf/sopmfe008_updatefacultycredentials.pdf.                                                                                                    |  |
| Additional Posts (Courtesy<br>Faculty, Graduate Program<br>Faculty, Graduate Program<br>Coordinator) | Faculty Affairs Liaison in your school/college               | This information is fed from OneUSG. Additional posts are managed in the school/college. Each unit has a Contact the Faculty Affairs Liaison in your school/college to request corrections.                                                                                                    |  |
| Special Titles                                                                                       | Survey                                                       | Special titles will be fed from OneUSG. For corrections please complete the following survey:<br>https://ugeorgia.ca1.qualtrics.com/jfe/form/SV_exIVuIV2XjAoYVT                                                                                                    |  |
| Workload                                                                                             | TBD                                                          | At this time, the feed for workload is under construction and data for FY 2019 and FY 2020 is incomplete. This information will eventually be fed from OneUSG.                                                                                                    |  |
| Graduate/Professional student advising                                                               | Elements team                                                | If data are missing or incorrect, send an email to elements@uga.edu with the name of the Student, name of the faculty member, and role on advisory committee (member, major professor).                                                                                                    |  |

In parallel, ask the student to check with their Graduate Coordinator Assistant that an advisory committee form was submitted to the Graduate School, as this is most often the cause.

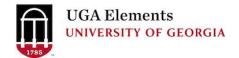

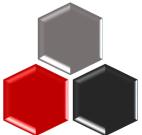

### Tips – Peer Reviewed

When you see this Add a *Peer-Reviewed* label

Published: Peer-reviewed/refereed

Haralson, J. C., Brannen, P. M., & Scherm, H. (202)

Published: Unspecified review/referee status

Bailey, J. B., Breeden, S., Sanders, W., Rios, T., Ch

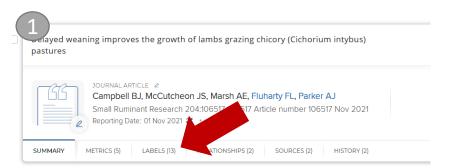

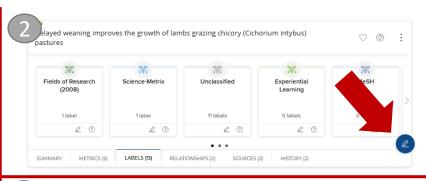

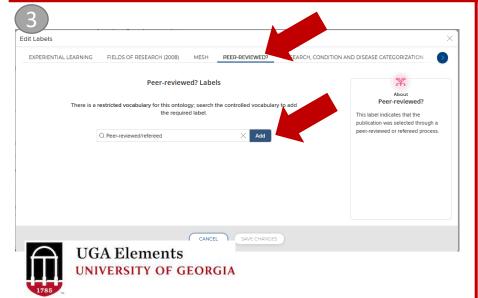

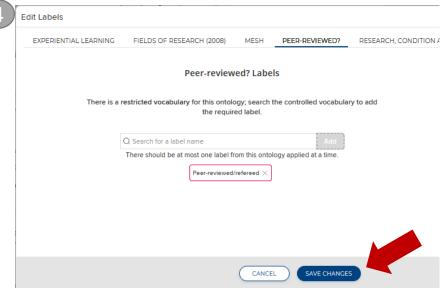

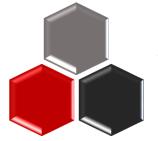

# Tips – Removing an Activity

Elements doesn't really delete a record. It breaks the relationship between the user and the activity record. Records that have been rejected/removed are still in the system and available for recovery, if needed.

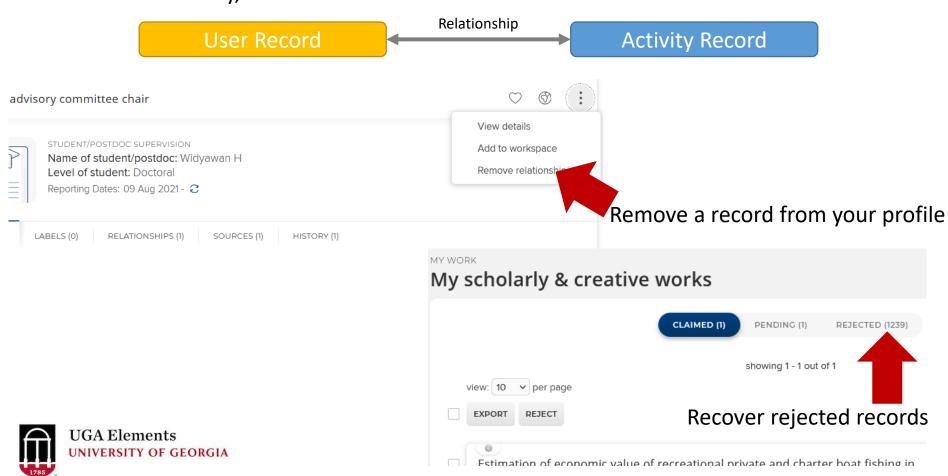

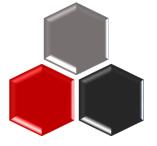

The *My Work* page is where your activity records are displayed in list form.

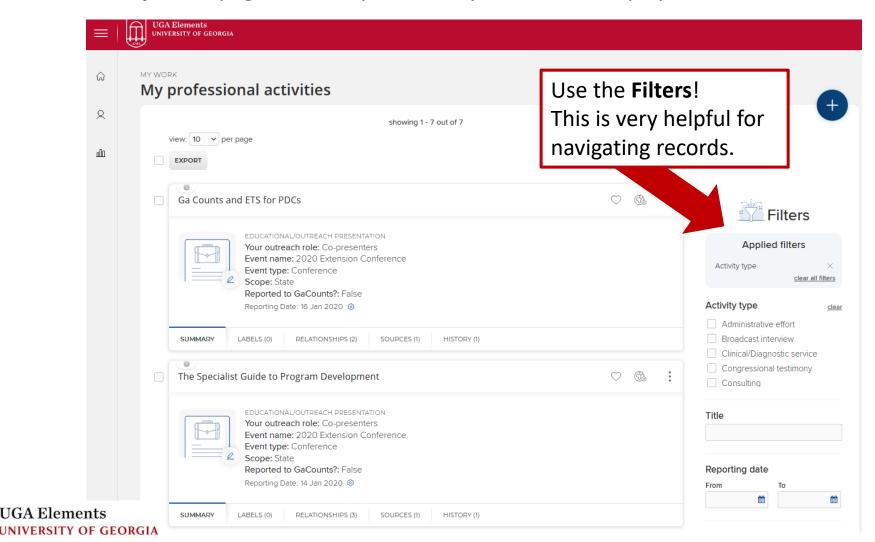

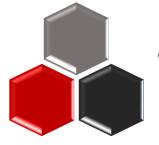

Filter are different for the different Elements sections

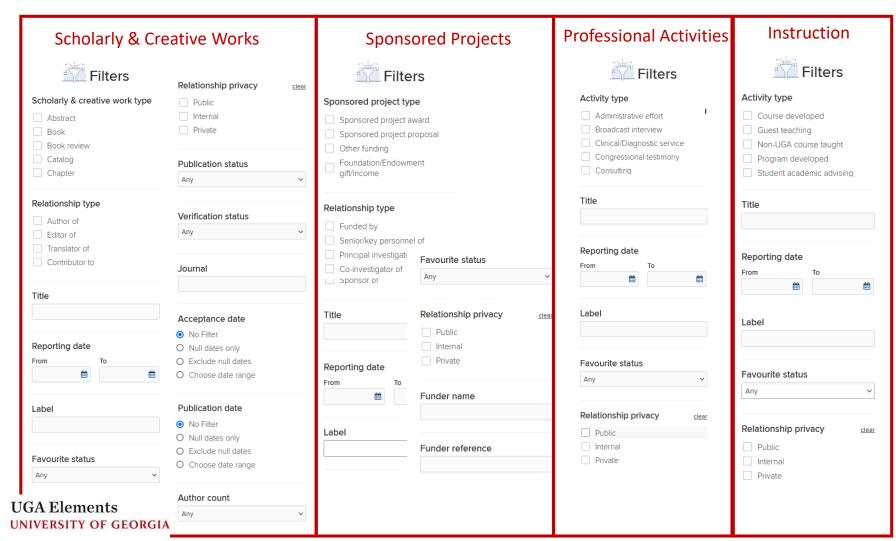

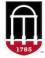

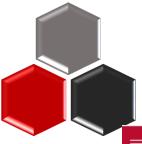

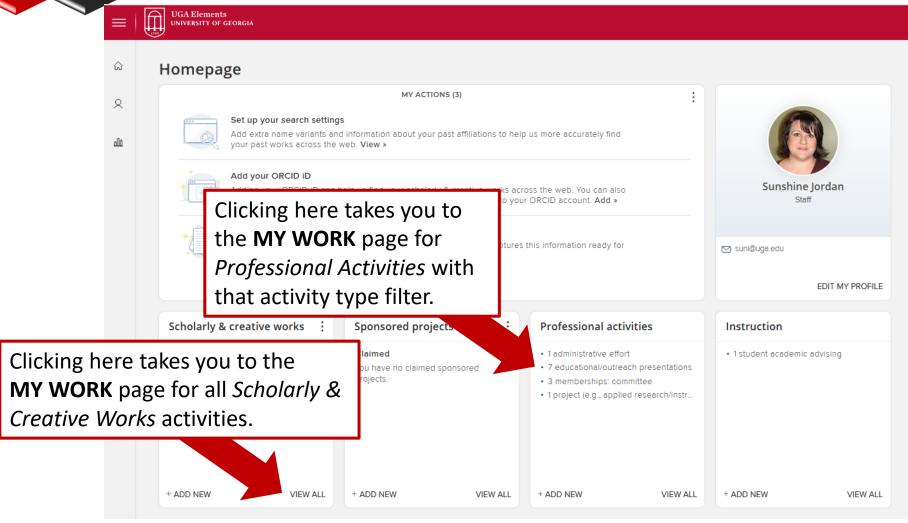

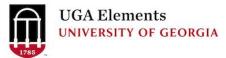

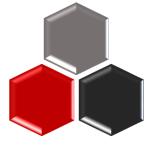

If you click on a record, you will not return to your filtered results.

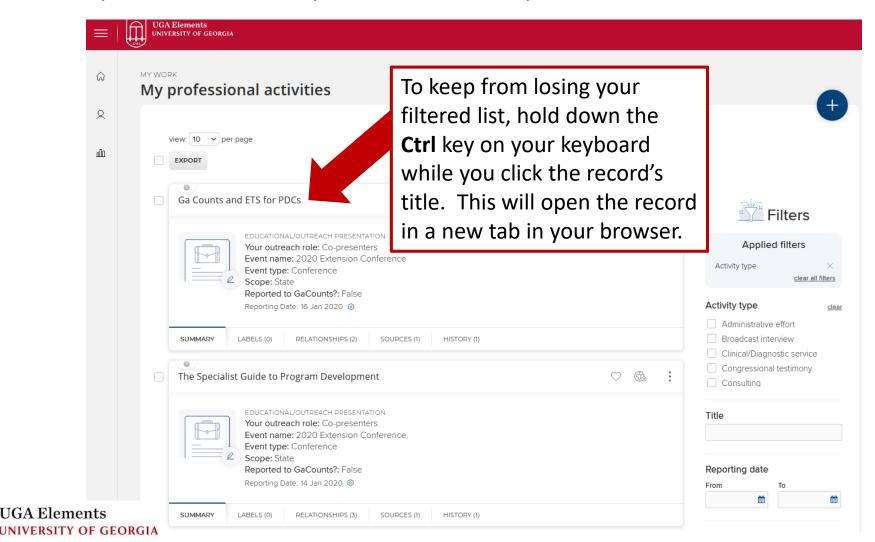

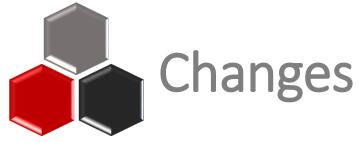

#### Clean Up

In previous years, you may have seen a long list of old records under the section for **Foundation/Endowment gift/income** on your EAS. Many of these were old Various Accounts that did not have an end date. This should no longer be an issue, as the report only searches for records that have a start date within the reporting period.

#### **Newly Added Activity Types**

#### **Professional Activities:**

- Social Media
- Clinical/Diagnostic Services

#### Scholarly & Creative Works:

Intellectual Property

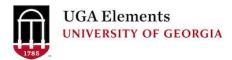

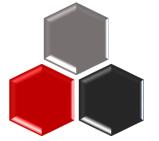

### Social Media

\* Title

End date

URL

Reach – This is the number of people that saw your post(s) at least once. Social media platforms offer tools like *Insights* to see your content's viewer

Engagement – This is the number of people that interacted with your post, through likes, comments, shares, etc.

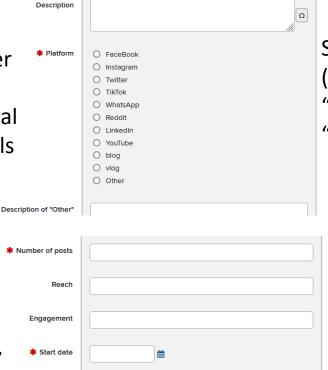

Essential Information

**Title** for your report

**Brief description** 

Select social media **platform** (For *multiple* platforms, select "Other" and list them in the "Description of Other" field.)

Total number of post

**Date** range

URL to your social media profile/page or a specific post. (Optional)

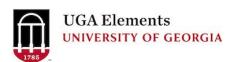

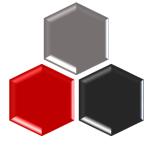

### Intellectual Property

**Intellectual Property** from Innovation Gateway (SOPHIA database) **CANNOT** be edited. May duplicate previous manual entries in Patents.

Patents manually entered by faculty. CAN be edited.

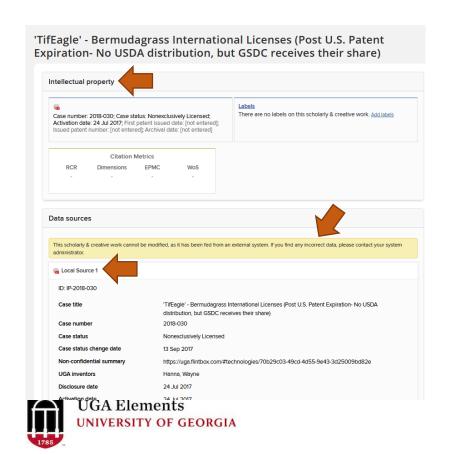

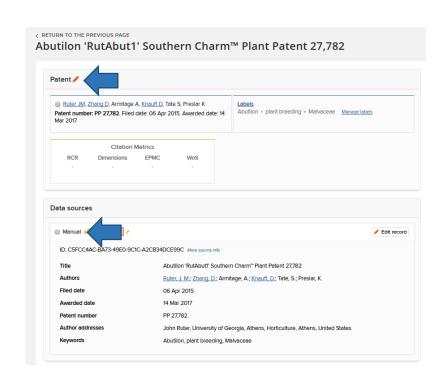

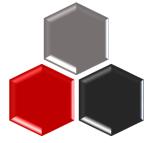

# Navigating

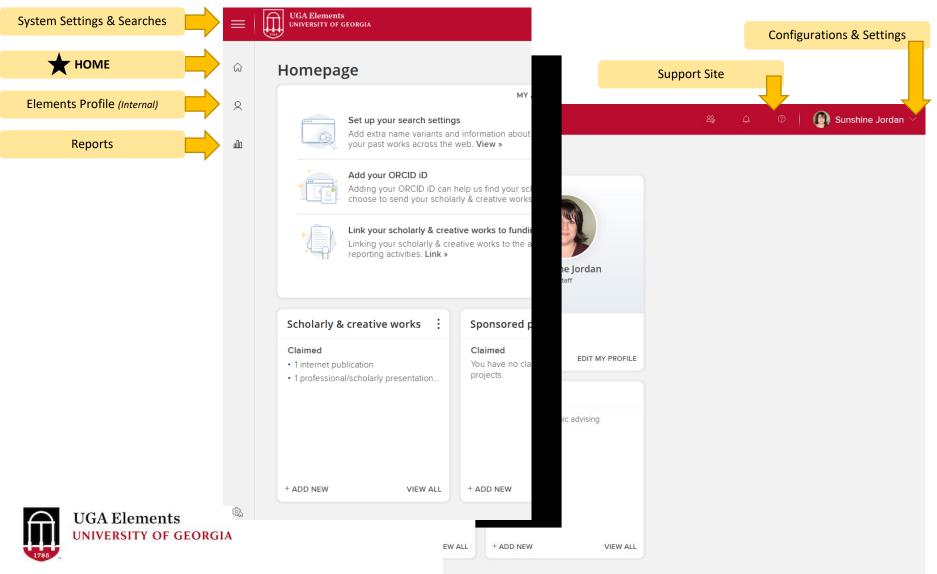

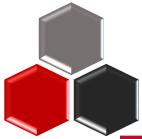

UNIVERSITY OF GEORGIA

### The Four Elements

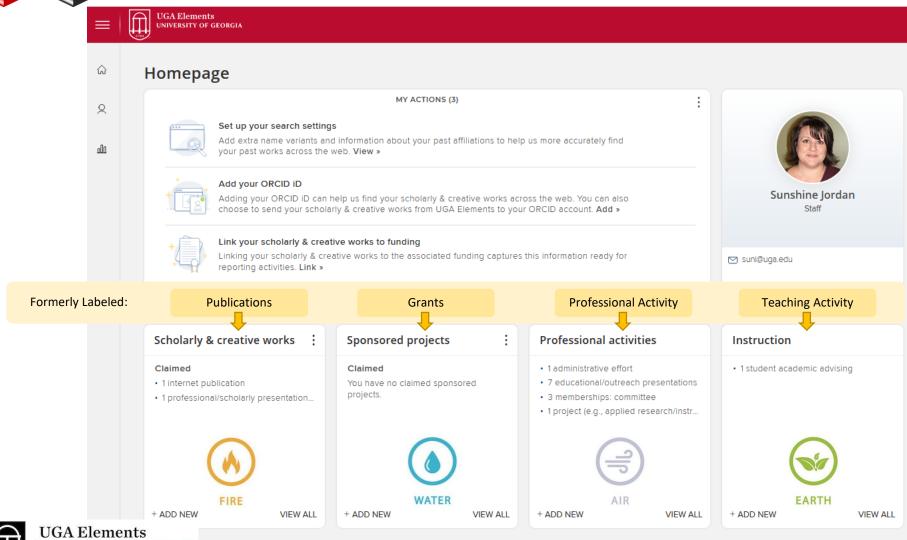

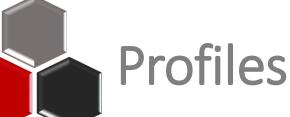

UNIVERSITY OF GEORGIA

### Elements Profile (Internal) vs

Experts Profile (External) experts.uga.edu

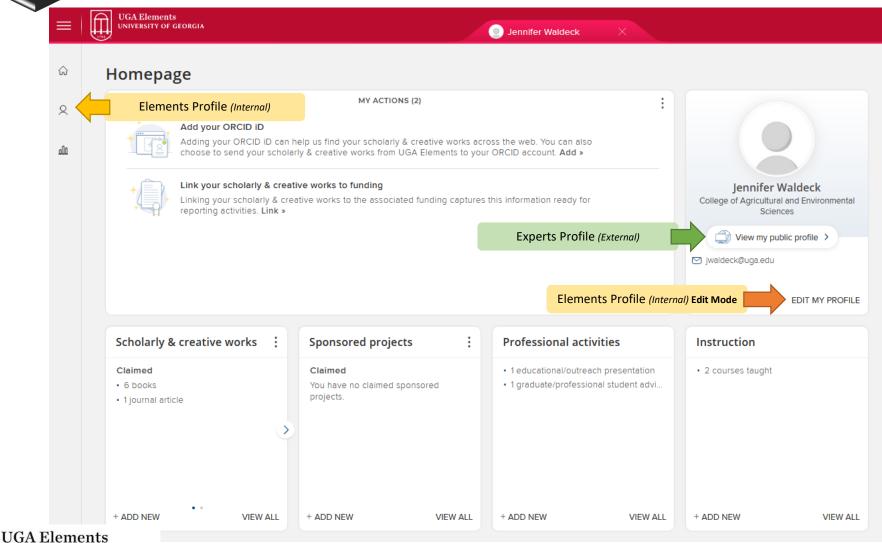

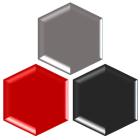

### Elements Profile (Internal)

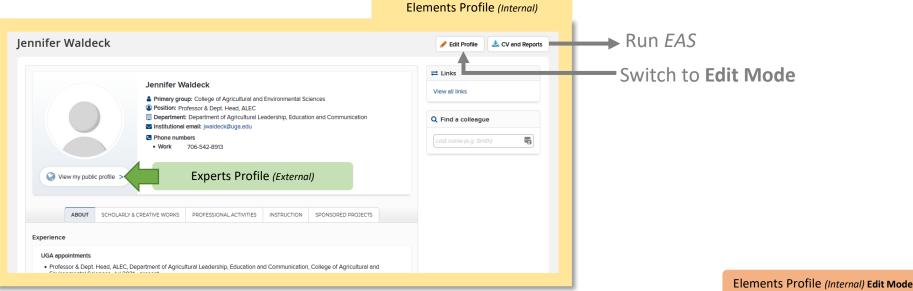

Switch to **Edit Mode** 

Run *EAS* 

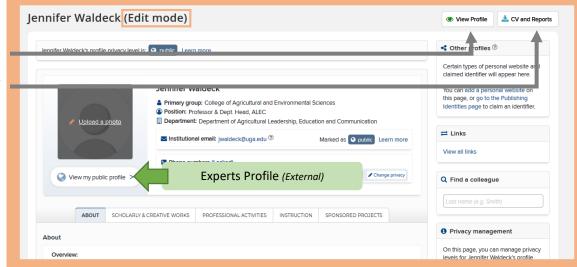

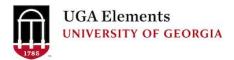

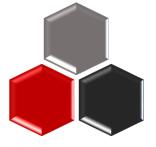

## Experts Profile (External)

experts.uga.edu

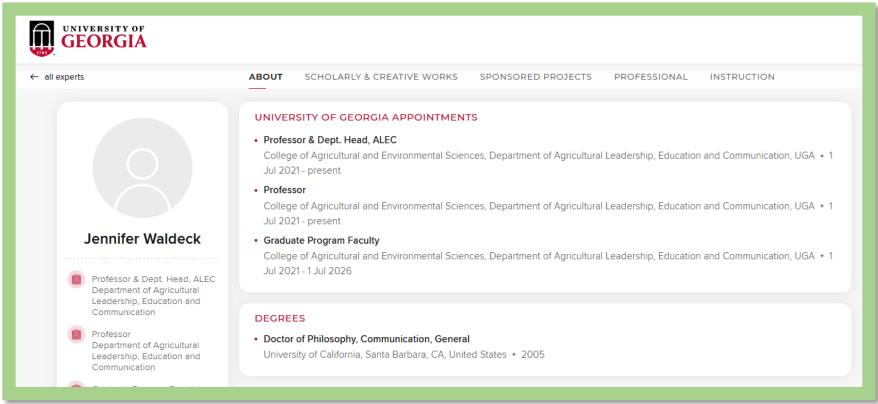

#### Visit the Elements Support Site to learn....

- What do I need to do to prepare my profile for Experts@UGA?
- What Activity Types are displayed on Experts profile?

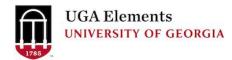

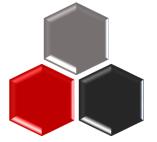

### **Privacy for Activity Entries**

Hide items from your profile by clicking the eye button in the

activity list.

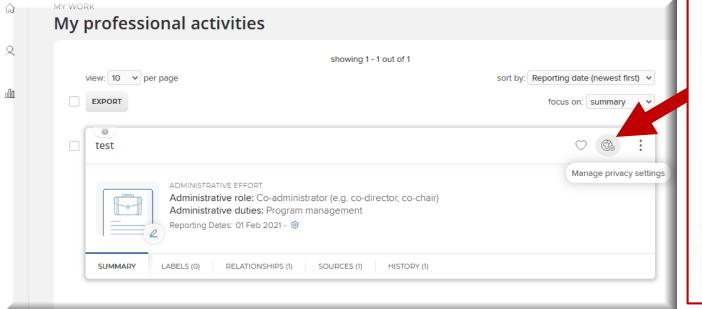

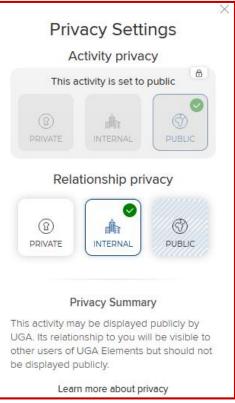

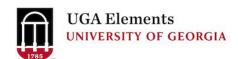

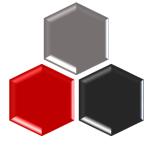

### **Extension Specialists**

Use the **One-Pager for Extension Specialists** help document

Difference between these Professional Activity Types:

- Educational/Outreach Presentations
- Educational Events
- Technical Assistance

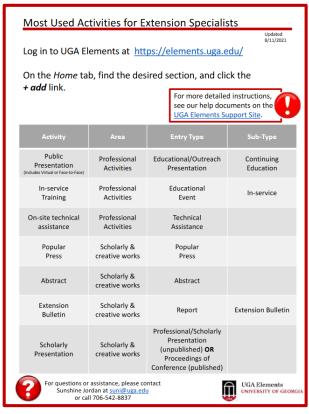

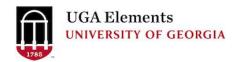

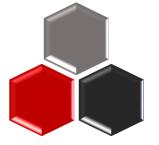

### **Presentation Details**

Please be sure to enter the *Number of Participants* and the number of *Contact Hours*. If you presented more than one session, total up the number of participants and contact hours.

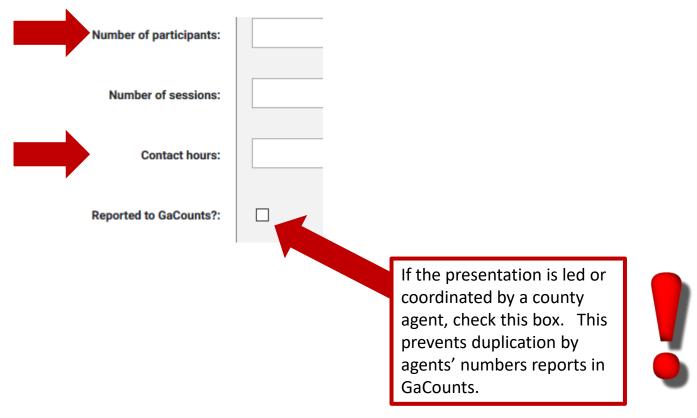

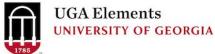

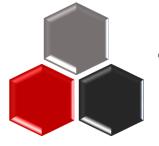

### Technical Assistance

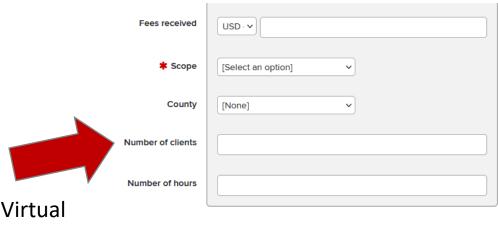

Face to Face / Live Virtual Client Interactions

|                          |        | Additional information | 5 additional fields 🔻 |  |
|--------------------------|--------|------------------------|-----------------------|--|
| Number of phone contacts |        |                        |                       |  |
| Number of email contacts |        |                        |                       |  |
| Number of site visits    |        |                        |                       |  |
| Number of diagnoses      |        |                        |                       |  |
| ommunity funds generated | USD· 🗸 |                        |                       |  |

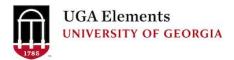

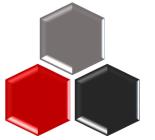

## Questions

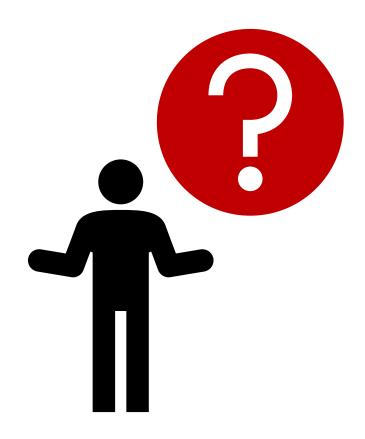

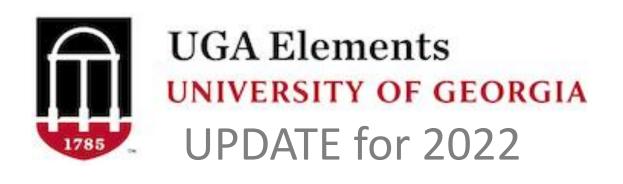

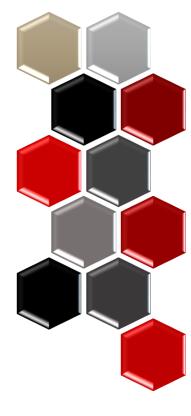

### for Faculty and Support Staff

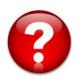

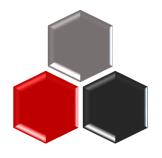